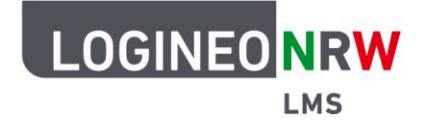

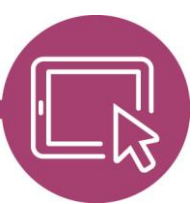

# **Anleitung für Lehrerinnen und Lehrer Erwartungshorizont mithilfe einer Bewertungsrichtlinie darstellen und nutzen**

Um Bewertungen von Abgaben innerhalb der Aktivität Aufgabe vorzunehmen, können Bewertungsrichtlinien oder Rubriken definiert werden. Diese können den Bewertungsworkflow vereinfachen.

#### **Bewertungsrichtlinien erstellen**

Legen Sie die Aktivität Aufgabe wie gewohnt an. Im Unterpunkt Bewertung wählen Sie bei Bewertungsmethode **Bewertungsrichtlinie** aus. Weitere Einstellungen können Sie übernehmen oder, falls gewünscht, entsprechend anpassen. Bestätigen Sie die Einstellungen mit Klick auf **Speichern und Anzeigen**. Im sich öffnenden Fenster können Sie nun die Bewertungsrichtlinien erstellen bzw. eine schon vorhandene Vorlage auswählen.

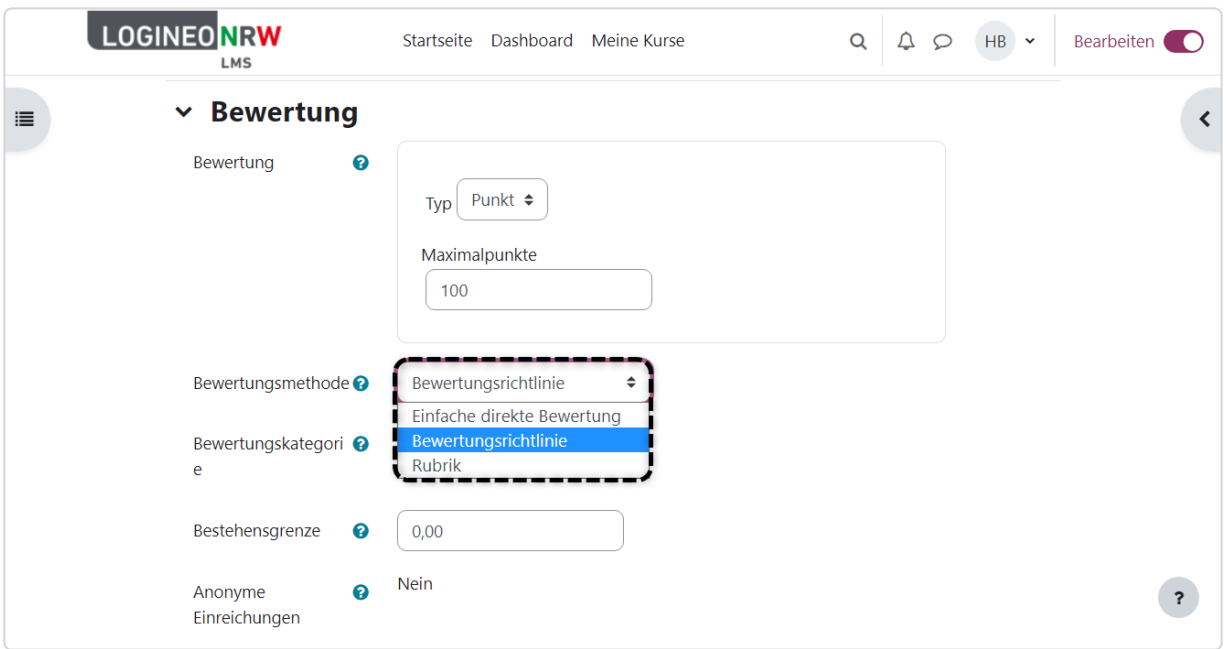

LOGINEO NRW ist ein Projekt des Ministeriums für Schule und Bildung des Landes Nordrhein-Westfalen.

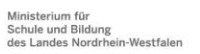

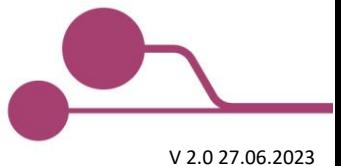

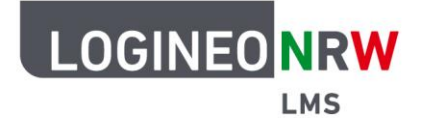

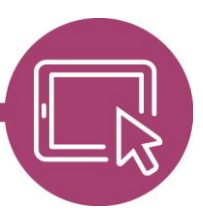

Existiert die Aktivität Aufgabe bereits, gelangen Sie mit Klick auf die Aufgabe im Kurs zur Bewertungsübersicht. Durch Klick auf **Erweiterte Bewertung [1]** in der oberen Leiste können Sie die Bewertungsrichtlinie anlegen oder anpassen.

Der rote Hinweis macht Sie darauf aufmerksam, dass, solange Sie die Anpassung noch nicht durchgeführt haben, die einfache Bewertungsmethode genutzt wird **[2]**.

Unter Aktive Bewertungsmethode wechseln nach können Sie vor Erstellung des Bewertungsformulars über das Pull-down-Menü die Bewertungsmethode noch in Rubrik oder einfache direkte Bewertung ändern **[3]**. Wählen Sie Völlig neues Bewertungsformular erstellen, können Sie ein Bewertungsformular neu erstellen, das auch als Vorlage gespeichert werden kann **[4]**. Mit Auswahl Neues Bewertungsformular aus Vorlage erstellen können Sie, wenn vorhanden, auf schon gespeicherte Vorlagen zurückgreifen, die Sie nachträglich auch anpassen können.

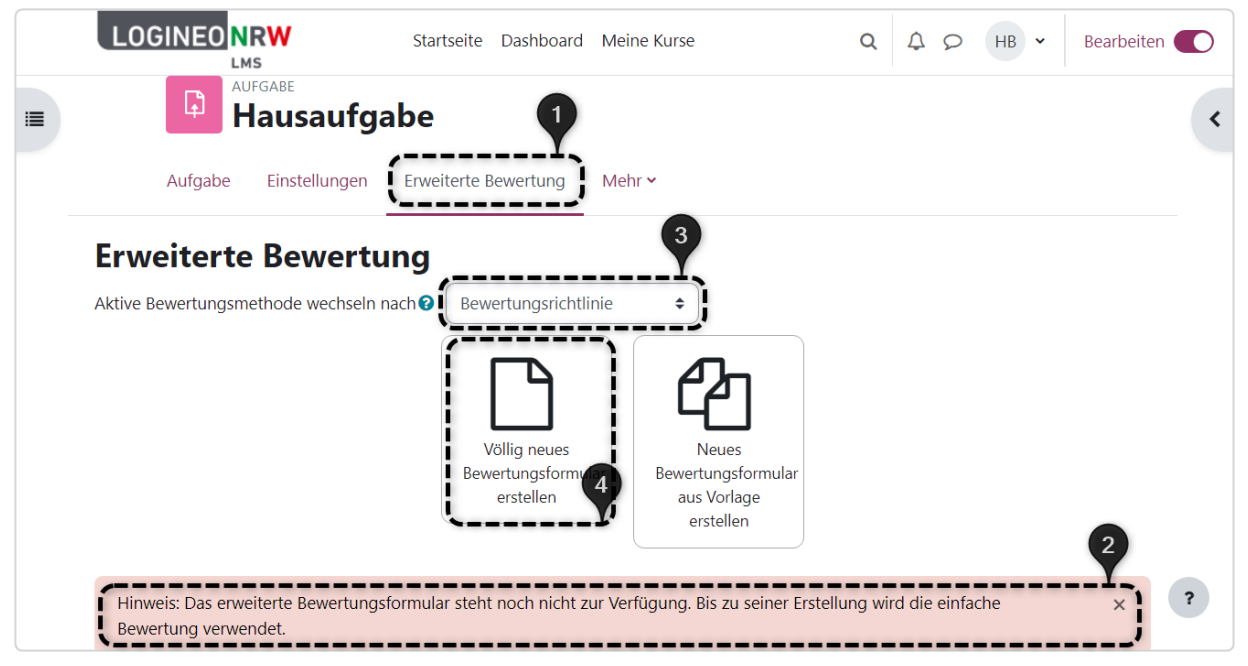

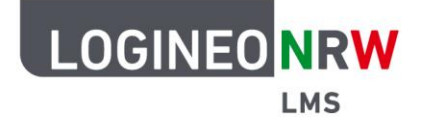

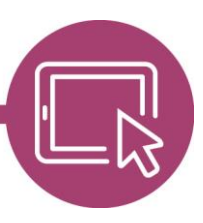

Mit Klick auf **Völlig neues Bewertungsformular erstellen** öffnen Sie ein Bearbeitungsmenü. Unter Name geben Sie die Bezeichnung für die Bewertungsrichtlinie ein, eine Beschreibung können Sie im Textfeld optional ergänzen.

Die Bewertungsrichtlinien können Sie mit Klick auf **Anklicken, um Kriterienbezeichnung zu ändern** anpassen. Mit Klick in die entsprechenden Felder können Sie die Beschreibungen für die Bewertenden und / oder für die Teilnehmenden ergänzen.

Mit Klick auf das Feld unterhalb von Höchstbewertung können Sie eine Höchstbewertung eintragen. Standardmäßig liegen hier Punkte zugrunde, wobei wichtig ist, dass die in der Aufgabe eingetragenen Punkte insgesamt der Maximalpunktangabe der Aufgabeneinstellung entsprechen, da ansonsten die vergebenen Punkte an die Maximalbepunktung angepasst werden und keine ganzen Punkte entstehen können.

Weitere Kriterien können Sie mit Klick auf Kriterium hinzufügen dem Formular hinzufügen und auf die gleiche Art wie oben beschrieben definieren.

Über Oft benutzten Kommentar hinzufügen erstellen Sie ein weiteres Formularfeld, welches Sie mit einem Titel und einem Text versehen können. Sie können auf diese Weise mehrere oft benutze Kommentare erstellen, um diese für die Bewertungsrückmeldung zu nutzen.

Abschließend können Sie noch Einstellungen zu den Optionen, wie im Screenshot dargestellt, treffen, bevor mit Klick auf **Bewertungsrichtlinie speichern und aktivieren** alle Einstellungen übernommen werden. Klicken Sie alternativ zuvor auf Als Entwurf speichern, ist die Bewertungsrichtlinie noch nicht aktiv.

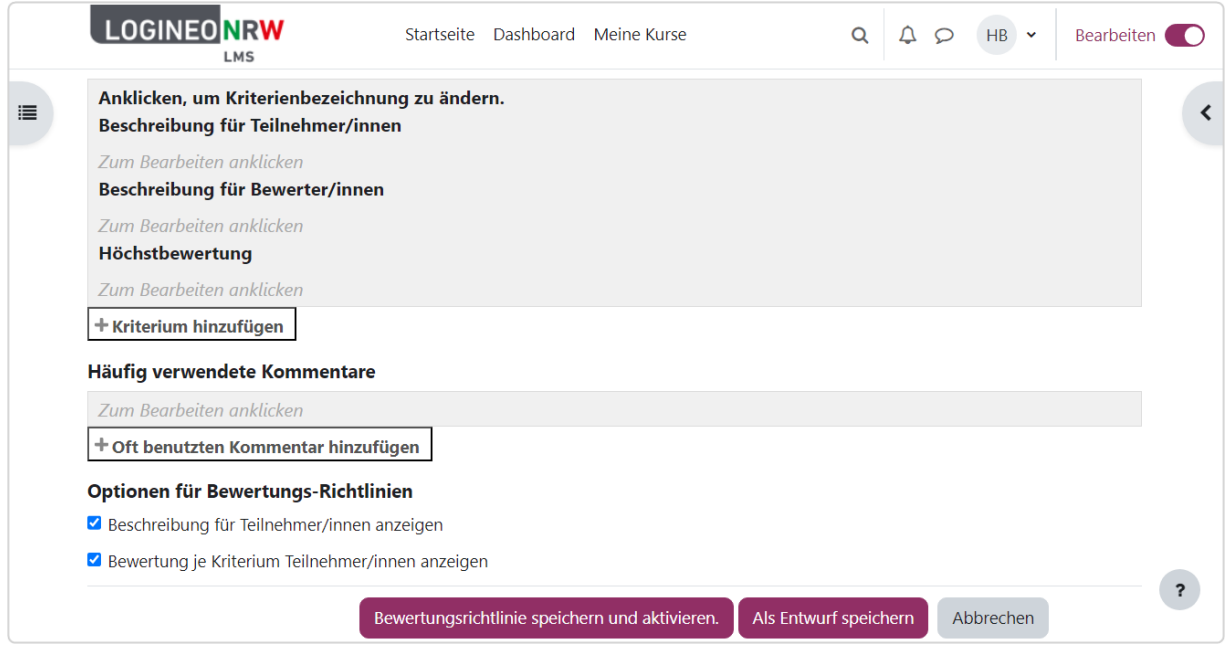

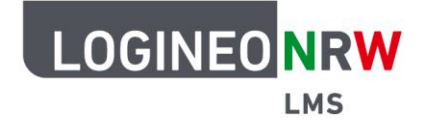

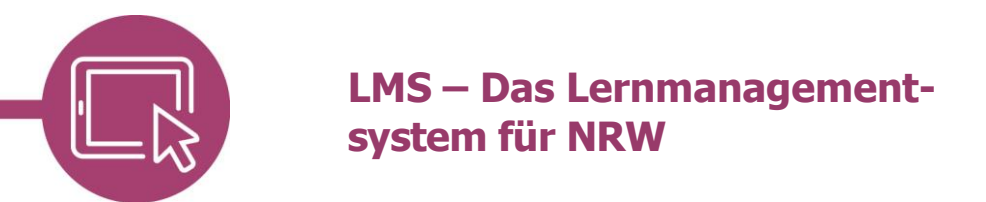

#### **Bewertungsrichtlinien zur Bewertung nutzen**

Nach Abgabe von Lösungen klicken Sie im Kurs erst auf die Aufgabe, dann auf **Bewerten**.

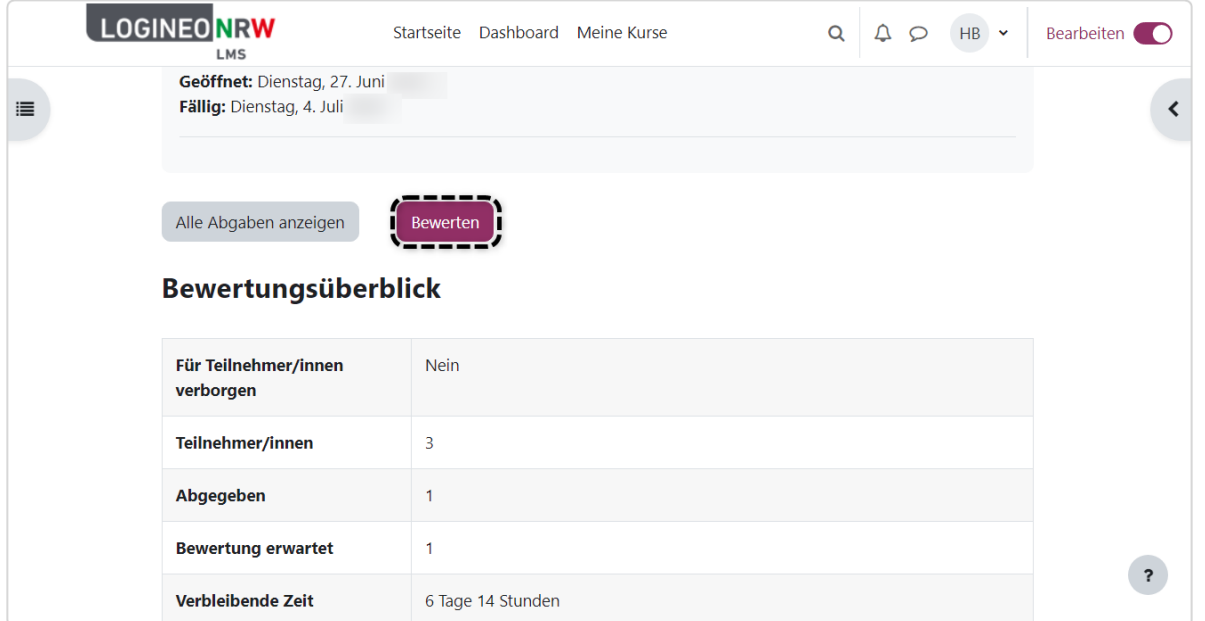

Zur Bewertung der Abgaben wird Ihnen die eingereichte Lösung mittig angezeigt **[1]**, während Sie in der rechten Spalte die Bewertung vornehmen können **[2]**. Mit Klick auf das Kreuz **[3]** können Sie sich das Feld mittig vergrößert anzeigen lassen, individuelle Eintragungen vornehmen und Punkte für die Kriterien vergeben. Sollten Sie sich die Übersicht anzeigen lassen wollen, so klicken Sie auf **Alle Abgaben anzeigen [4]**.

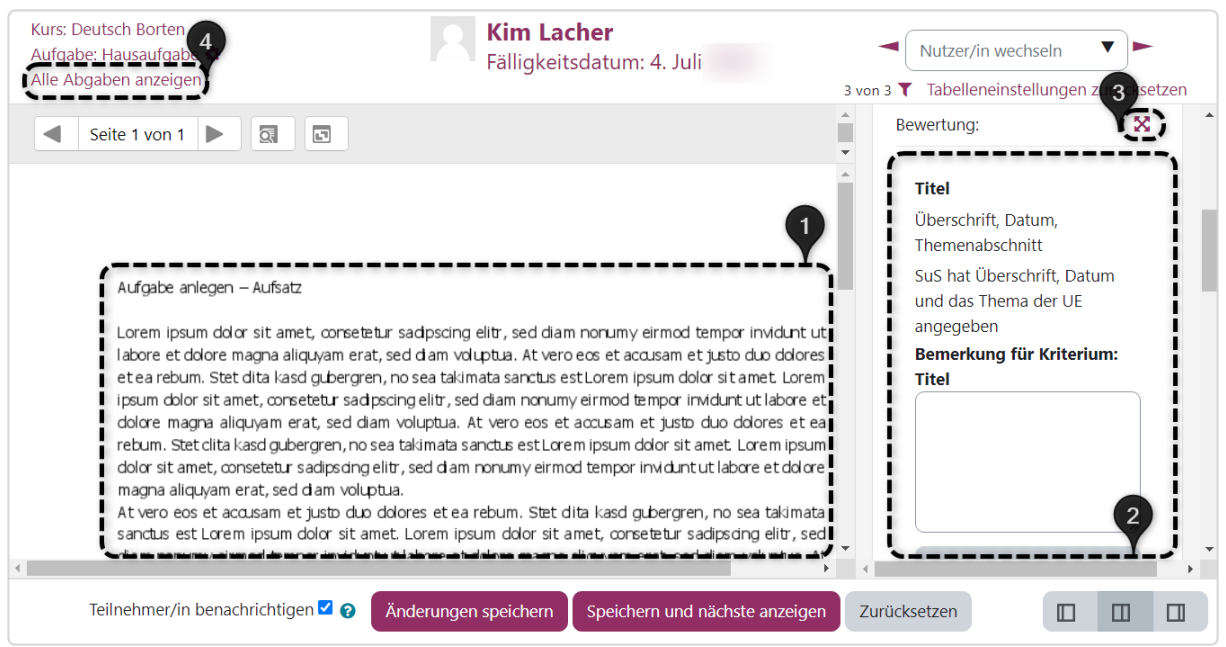

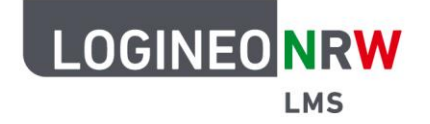

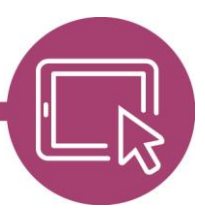

Haben Sie auf das Kreuz geklickt, können Sie mit Klick auf **Oft benutze Kommentare einfügen** ein Popup-Fenster öffnen, in dem Sie die zuvor definierten Kommentare auswählen können **[1]**. Nach Klick darauf wird der Kommentar automatisch in das aktive Textfeld übertragen.

Speichern Sie Ihre Änderungen und lassen Sie sich die nächste Abgabe anzeigen **[2].** Über das Drop-down-Menü Nutzer/in wechseln **[3]** können Sie bestimmte Lernende ansteuern. Ist ein \* hinter dem Namen zu finden, so wissen Sie, dass diese Person eine Abgabe getätigt hat.

Standardmäßig werden Lernende über die erfolgte Bewertung informiert. Ist dies nicht erwünscht, können Sie den Haken entfernen **[4]**.

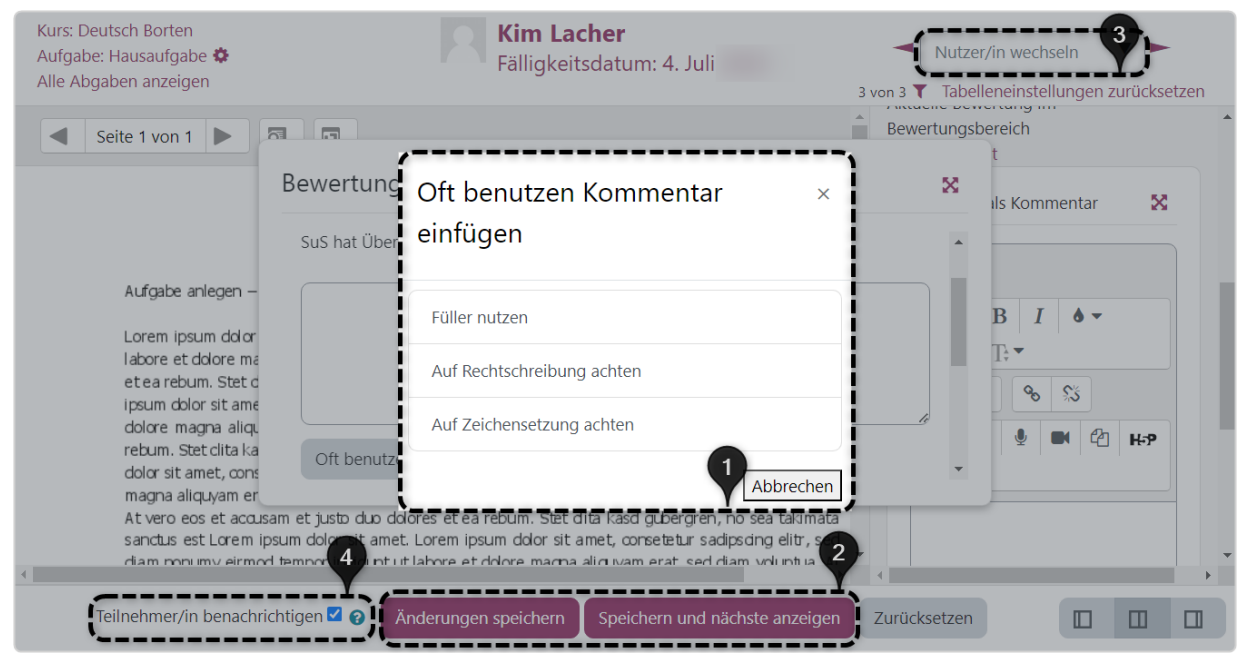

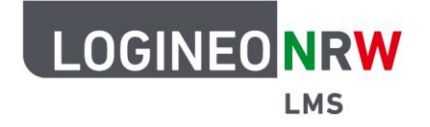

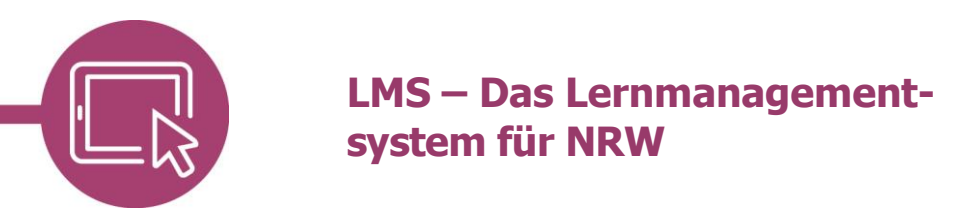

#### **Bewertung aus Sicht der Lernenden**

Je nach Einstellung der Lehrkraft erhalten Lernende mithilfe des Glocken-Icons **1** einen Hinweis, sobald eine Abgabe als auch eine Bewertung vorgenommen wurde **[1]**. Wurden die standardmäßigen Einstellungen nicht verändert, werden die beurteilten Kriterien unter Bewertungskriterium angezeigt **[2]**. Die Gesamtbewertung der Aufgabe wird unter Feedback angezeigt **[3]**, wobei die Notenaufschlüsselung zeigt, wie viele Punkte bei welchem Kriterium vergeben wurden **[4]**. Auch die Kommentare der Lehrkraft sind hier sichtbar.

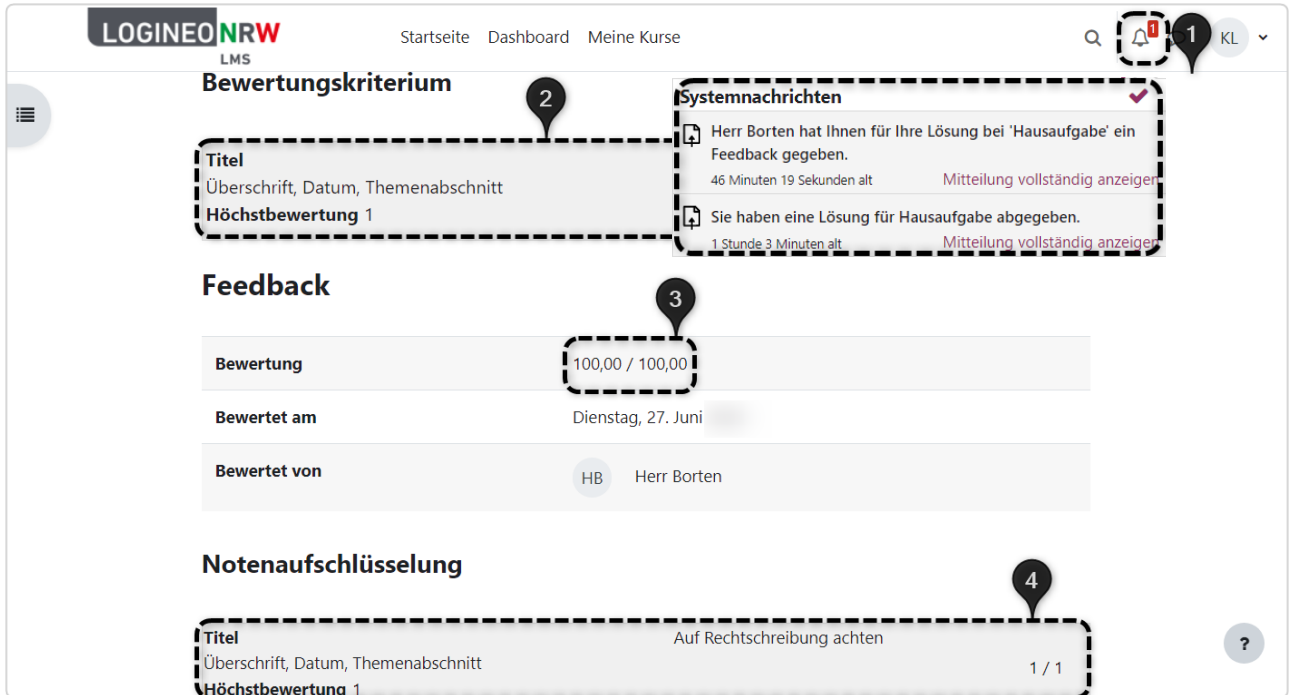

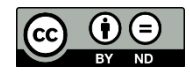